# Quickstart Guide - SpotterRF Radar **New York Control of SP-POWER-1**

**Step 1** Mount the radar. See provided **Quickstart Guide** | Step 3b GTC Connector instructions Once the SP-Mount-1 or SP-Mount-RINO for details on mounting and install practices. Be aware some models require specific orientation for installation as indicated by **Step 1** Mount the radar. See provided <u>Quickstart Guide</u><br>
SP-Mount-1 or SP-Mount-RINO</u> for details on mounting<br>
and install practices. Be aware some models require<br>
specific orientation for installation as indicated by<br>
o

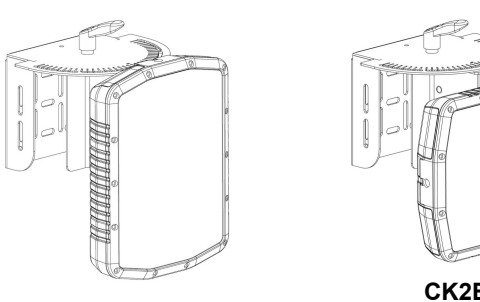

**CK2B-CE**

**Step 2** Before connecting the Radar to PoE, ensure the Ethernet Cable being used is tested for continuity to ground, network connection, and power consumption.

(See Quickstart Guide SP-TESTKIT or Youtube video for testing instructions, QR Code and Link found on the next page for tutorial.)

**Step 3a** PQT Connector instructions: The PQT is not field serviceable (Fig. 1). To adjust cable length, do so by cutting off the RJ45 end to the correct length and recrimping a new end. RJ45 to RJ45 waterproof coupler supplied to support longer cable lengths.

**Step 4a** Connect to radar by aligning indexing pins correctly (Fig. 2), push in connector, rotate locking ring clockwise until seal connection locks.

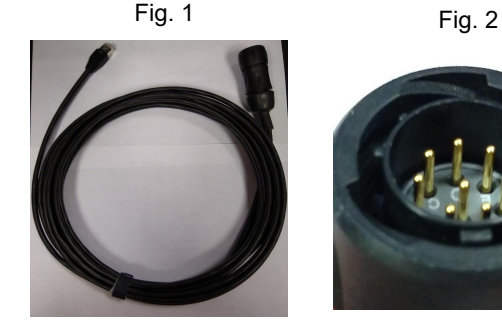

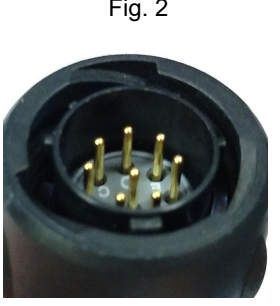

cable has been tested and is ready for final installation, fill Radar GTC connector with dielectric grease. Ensure each contact/pin is heavily covered. (Fig. 3)

**Step 4b** Coat contacts/pins on incoming RJ45 with dielectric grease and connect RJ45 to GTC connector on radar. (Fig. 4)

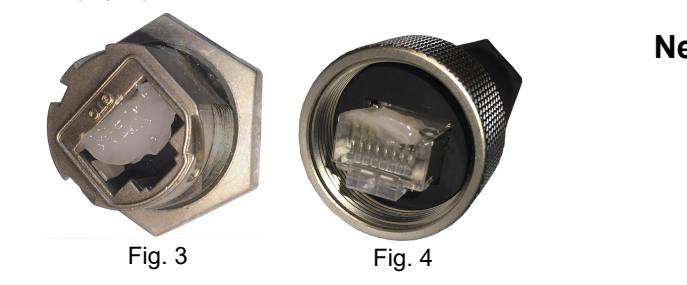

**Warning:** Do not apply grease until ready for final connection. A contaminated connection can cause failure. **DO NOT USE GREASE ON PQT CONNECTIONS!**

**Step 5** Connect radar ethernet to PoE. If using a SpotterRF power kit, see diagrams to the right. Connect to the port labelled "Radar". *(If using an Integrated Control Cabinet, refer to the cabinet quickstart for PoE port locations.)*

**Step 6** Power PoE injector and connect network to the radar. If using a SpotterRF power kit, connect to the port labelled "Network" in the diagrams to the right. *(If using an Integrated Control Cabinet, see Cabinet quickstart for Network Port locations.)*

**Step 7** To access the radar UI, connect a computer via ethernet to the Network Port. Set your PC to "Obtain Automatically" IP settings or DHCP.

The UI can be accessed by entering 169.254.254.254 into a web browser. Google Chrome and Firefox are recommended.

169.254.254.254 is the default IP address for all radars. When using the default address, ensure that the computer is set to DHCP and only one radar is connected. Otherwise, there may be a network conflict between radars.

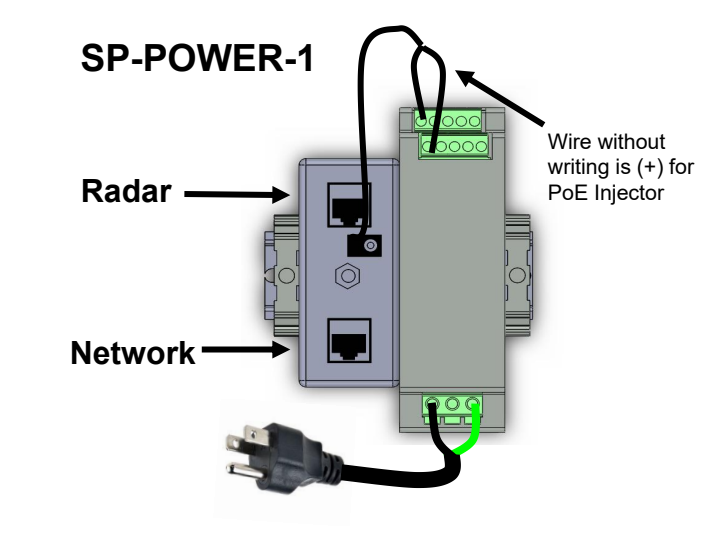

**SP-POWER-4**

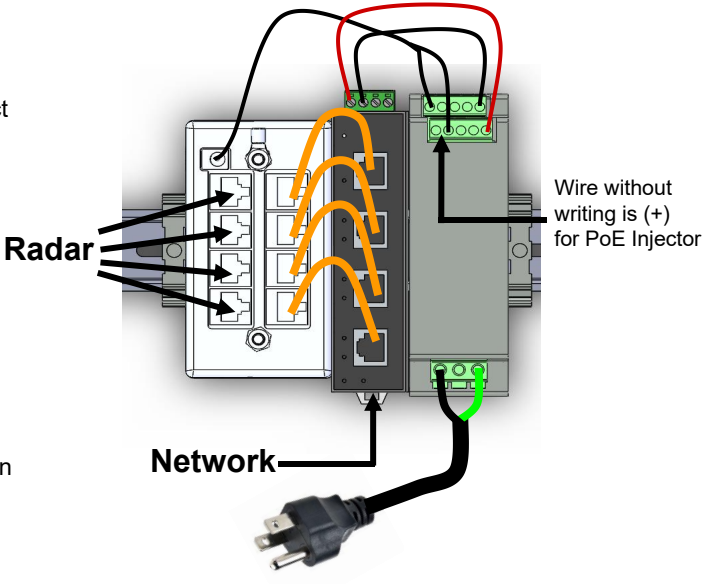

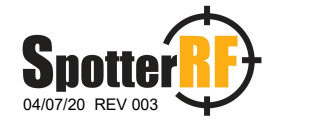

**WARNING**: ALL CABLES USED MUST BE OUTDOOR RATED, CAT5E, AND SHIELDED

## Quickstart Guide - SpotterRF Radar

**Step 9** Once the UI is visible, select the "Tracker" tab in the top right corner.

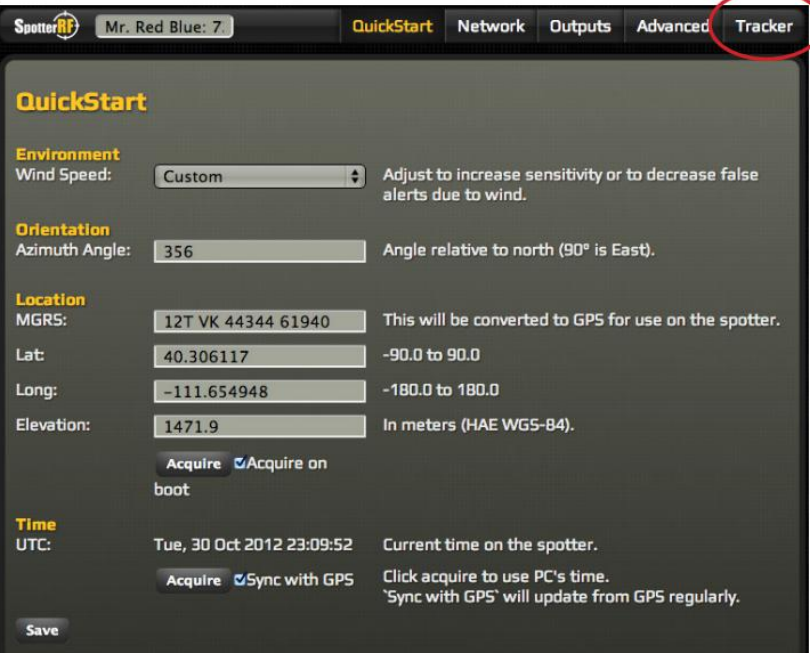

The following page should be displayed:

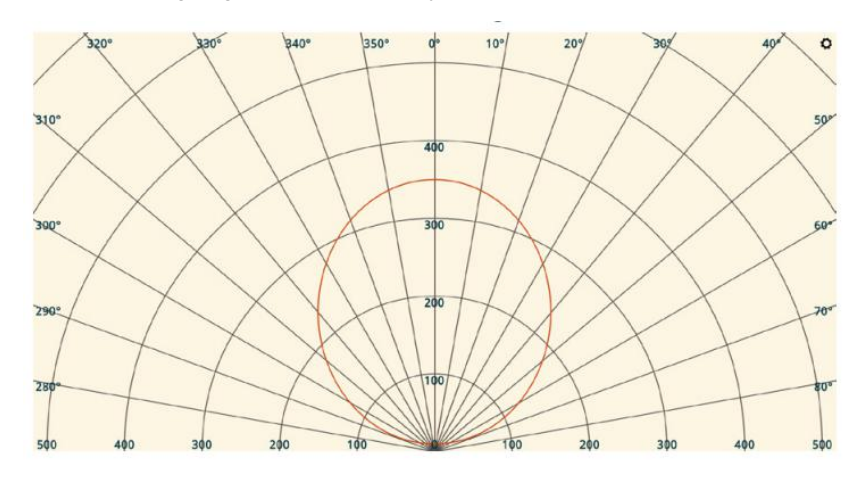

Tracks from the radar will be displayed on this page in real time.

### **Troubleshooting**

Verify the cable from the radar to the injector and the cable from the injector to the computer have solid connections, Cables should have been tested (Step 2 previous page) Remove connections and reconnect them all.

Confirm only cables connected to the injector/switch are one for the radar and one for the Laptop/PC. Remove all others.

Confirm the computer IP is set to DHCP.

Access the radar on 169.254.254.254 using Google Chrome or Mozilla Firefox.

Power cycle the radar and wait at least one minute before trying to access 169.254.254.254 again.

#### Call SpotterRF Tech Supportat **813-200-7227**

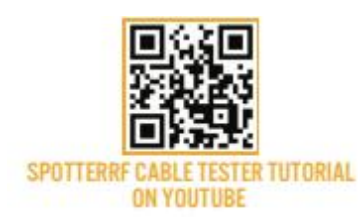

LINK

#### **FEDERAL COMMUNICATIONS COMMISSION STATEMENT**

This device complies with part 15 of the FCC Rules. Operation is subject to the following two conditions: (1) This device may not cause harmful interference and (2) this device must accept any interference received, including interference that may cause undesired operation. **Note:** This equipment has been tested and found to comply with the limits for a Class B digital device, pursuant to part 15 of the FCC Rules. These limits are designed to provide reasonable protection against harmful interference in a residential installation. This equipment generates, uses and can radiate radio frequency energy and, if not installed and used in accordance with the instructions, may cause harmful interference to radio communications. However, there is no guarantee that interference will not occur in a particular installation. If this equipment does cause harmful interference to radio or television reception, which can be determined by turning the equipment off and on, the user is encouraged to try to correct the interference by one or more of the following measures:

--Reorient or relocate the receiving antenna.

--Increase the separation between the equipment and receiver.

--Connect the equipment into an outlet on a circuit different from that to which the receiver is connected.

--Consult the dealer or an experienced radio/TV technician for help.

**Note:** This equipment complies with FCC radiation exposure limits set forth for an uncontrolled environment. This equipment should be installed and operated with minimum distance 20cm between the radiator and your body. This transmitter must not be co-located or operating in conjunction with any other antenna or transmitter.

**RF Exposure Information:** To comply with FCC/IC RF exposure requirements for mobile transmitting devices, this transmitter should only be used or installed at locations where there is at least 20 cm separation distance between the antenna and all persons.

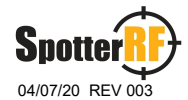